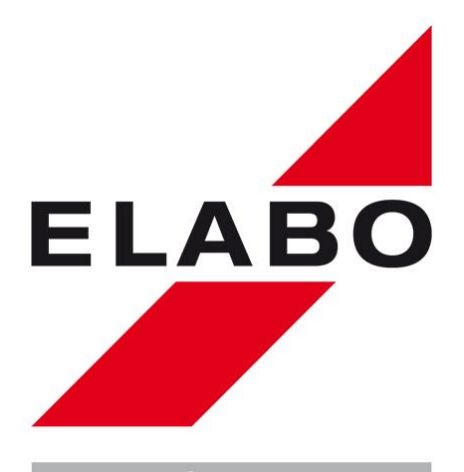

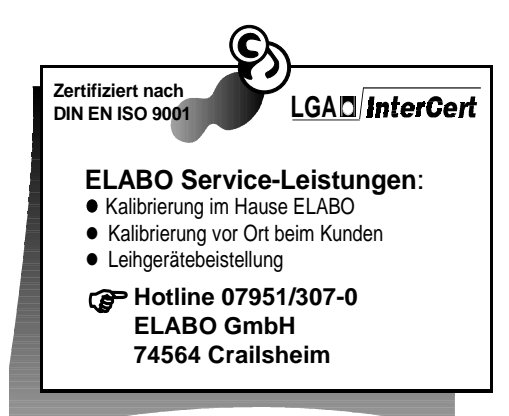

### euromicron group

# **HV-/Kombi-Tester F1-1x und F7-1x**

**IP-Adresseinstellung Stand: 22.02.2009**

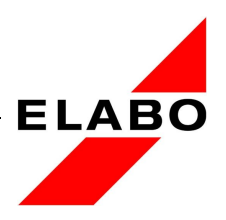

### Inhaltsverzeichnis

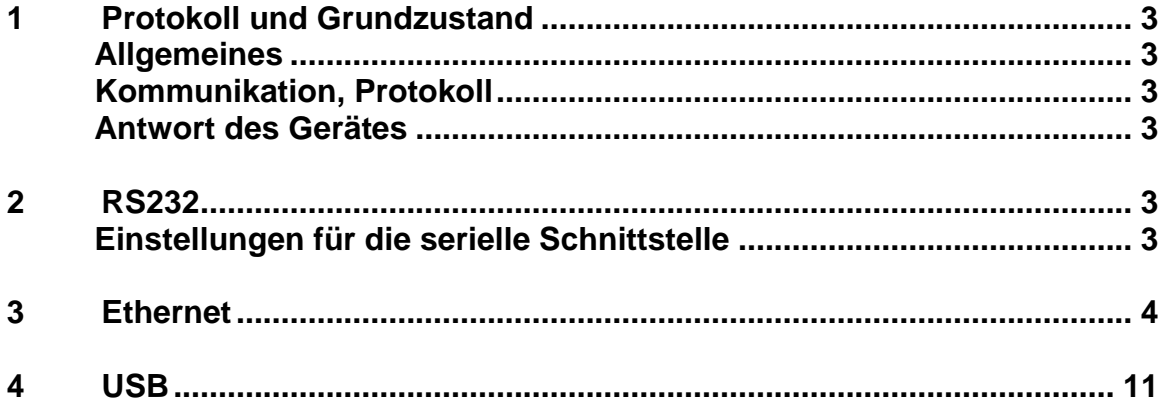

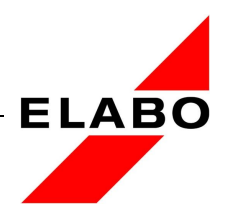

# **1 Protokoll und Grundzustand**

#### **Allgemeines**

**Nach dem Einschalten des Gerätes befindet es sich im nicht ferngesteuerten Zustand.**

**Der fernbedienbare Zustand ist nur nach dem Absetzen des entsprechenden Kommandos erreichbar und hat nur bis zum Ausschalten bzw. Deaktivierung, über das entsprechende Kommando, Gültigkeit. Bei der Fernsteuerung über die serielle Schnittstelle verhält sich das Messgerät stets passiv, das heißt es werden nur Antworten auf die Anfragen des Master-Gerätes.** 

**Die Endwerte für Grenzwerte wie Spannung und Strom sind je nach Geräteausstattung den technischen Daten des Gerätes zu entnehmen!**

**Kommunikation, Protokoll** 

**Jedes Kommando und jede Antwort wird mit dem \$-Zeichen begonnen, mit einer opt. Prüfsumme und dem Zeichen LF+CR abgeschlossen. Alle Daten werden als ASCII-Zeichen übertragen.**

**Hinweis: Zur Übertragung der Kommandos zum Gerät kann ein Terminalprogramm verwendet werden (z.B. ZOC).**

**Antwort des Gerätes**

**Jede Anforderung wird vom Messgerät mit \$OK bei fehlerfreier Kommando-Interpretation beantwortet. Ansonsten erfolgt eine Fehler-Antwort der Form \$Exxxx, wobei xxxx die Fehlernummer ist (Liste der Fehlernummern siehe später.)**

## **2 RS232**

**Einstellungen für die serielle Schnittstelle** 

**Einstellungen Schnittstelle: feste Einstellungen: 115200,8,N,1**

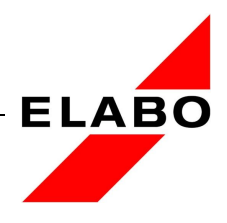

### **3 Ethernet**

**Die Ethernetgeräteschnittstelle verwendet das gleiche Protokoll wie die RS232 Geräteschnittstelle. Folgende Einstellungen sind für die Ethernetschnittstelle wichtig:**

**Grundeinstellungen/Auslieferzustand:**

**Einzelgeräte: IP-Adresse 192.168.001.001 Port 10001**

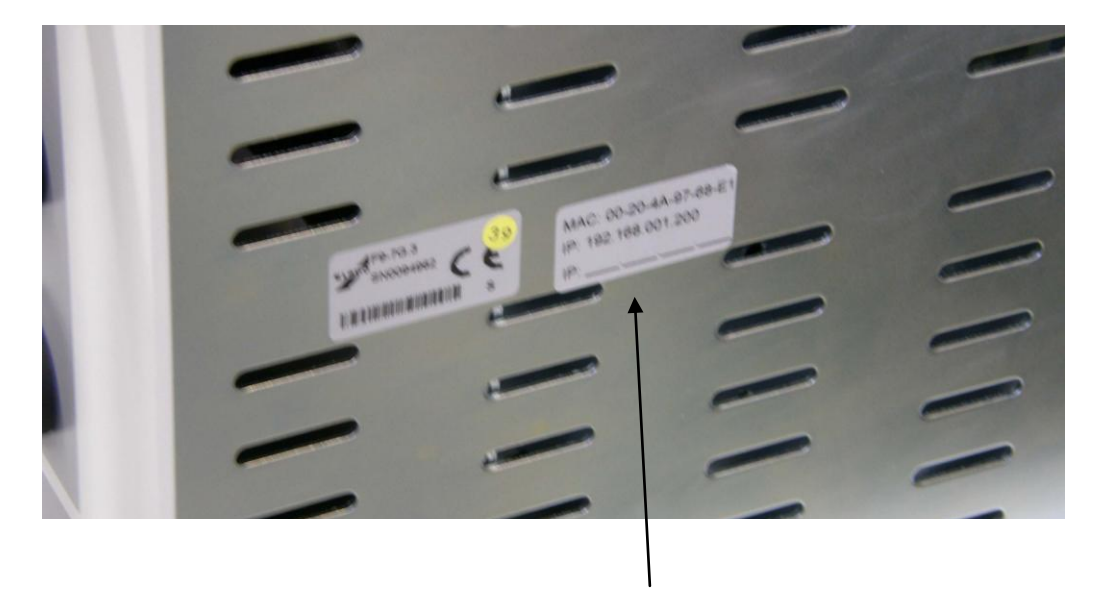

**Zur Sicherheit ist am Gerät noch ein Aufkleber mit der IP- und MAC-Adresse des Knotens angebracht. Auf diesem Aufkleber kann dann die jeweilige IP-Adresse und Sub-Net-Maske eingetragen werden.**

**Um eine IP – Adresse zuweisen zu können, wird das von der Fa. Lantronix**  bereitgestellte Programm "DeviceInstaller" gestartet bzw. installiert und **gestartet.**

**Zuvor ist noch eine Netzwerkverbindung zwischen PC und dem Gerät, dem eine IP-Adresse zugewiesen werden soll, herzustellen. Diese Verbindung lässt sich am einfachsten mit einem "Cross – Over" – Kabel bewerkstelligen. Um hier schon eine Fehlerquelle auszuschließen sollte die Verbindung ohne einen zwischengeschalteten Switch erfolgen. Es gibt Switches, die bei der Konfiguration mit dem DeviceInstaller Probleme machen.**

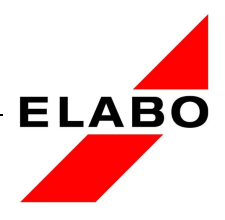

**DeviceInstaller starten, der Bildschirm sollte wie auf dem** *Bild 2* **aussehen.**

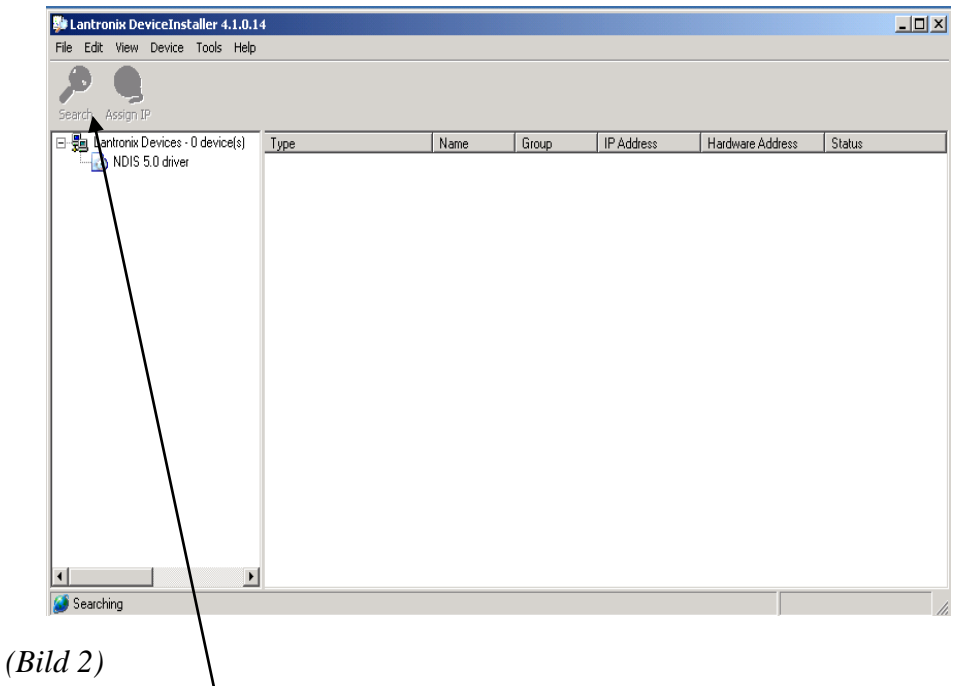

**Mit der Maus den** *search* **- Knopf betätigen, dies veranlasst das Programm nach am PC angeschlossenen Teilnehmern von LANTRONIX zu suchen.** 

*(Anm. Lantronix ist der Hersteller des Ethernetknotens)*

**Hat das Programm einen Knoten gefunden, sollte hier ein ähnliches Fenster wie in** *Bild 3 oder Bild 4* **erscheinen. Wird der Knoten nicht auf Anhieb gefunden, so sollte mehrfach der Search – Knopf betätigt werden.**

**Hier wird angezeigt, dass ein Baustein XPort (Bild 3) gefunden wurde. Dieser XPort besitzt die** *IP – Adresse 192.168.1.11* **und die** *MAC – Adresse 00-20-4A-90-A2-C7* **. Weiter ist dieser Meldung zu entnehmen, dass sich der Knoten in einem anderen Netzwerk befindet.**

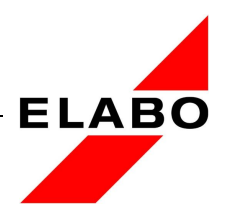

**Die folgenden Beispiele wurde mit einem Knoten XPort (Bild 3) bzw. XPort-Direct (Bild 4) durchgeführt.** 

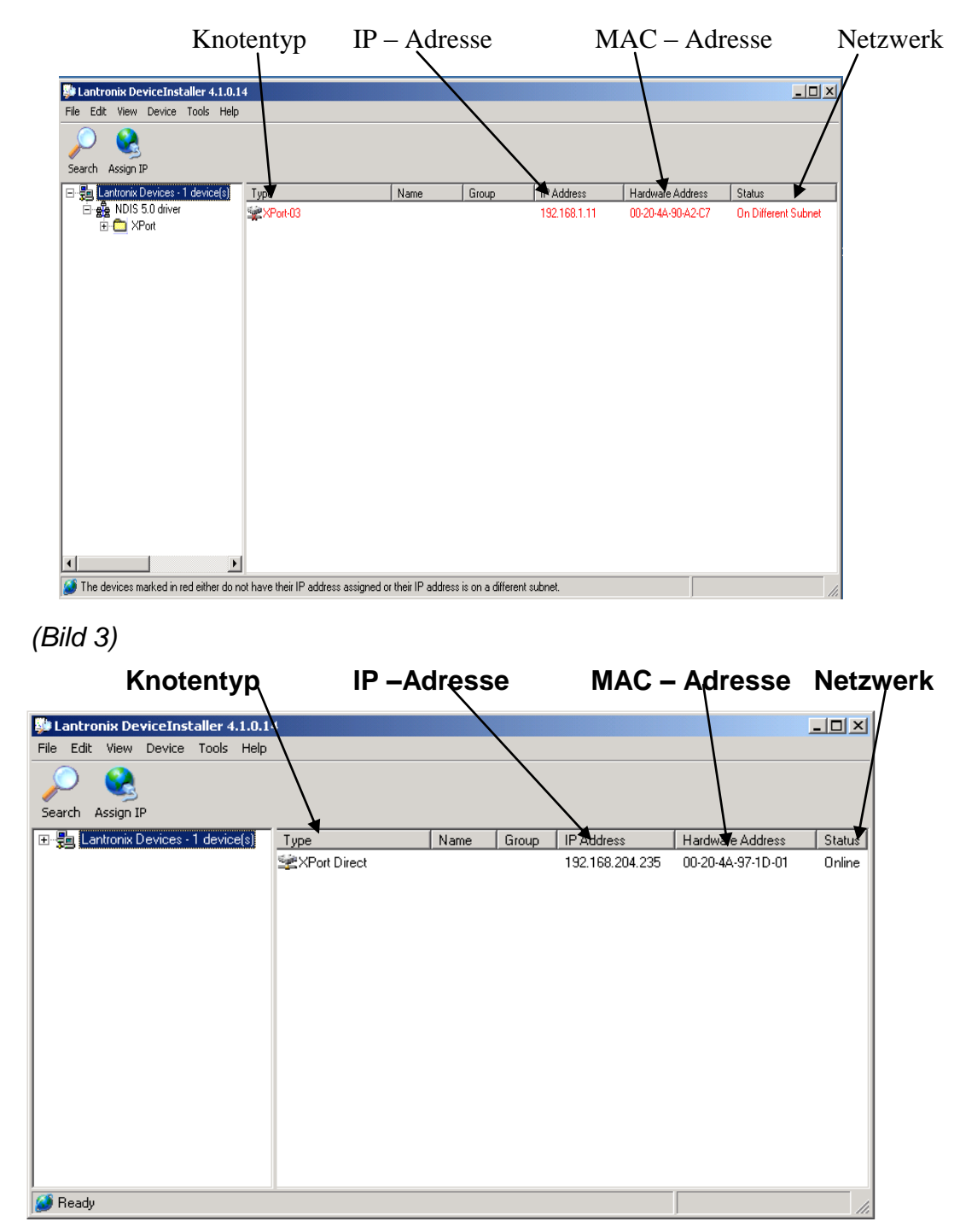

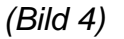

**Zum Zuweisen der IP – Adresse, ist der IP - Assign – Knopf zu drücken, bitte die MAC – Adresse merken oder aufschreiben (am Gerät ist ein zusätzlicher Aufkleber angebracht).**

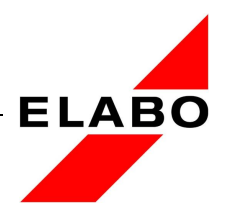

**Es erscheint der folgende Bildschirm** *(Bild 5),* **MAC – Adresse eingeben und den** *"Next"* **Knopf drücken.**

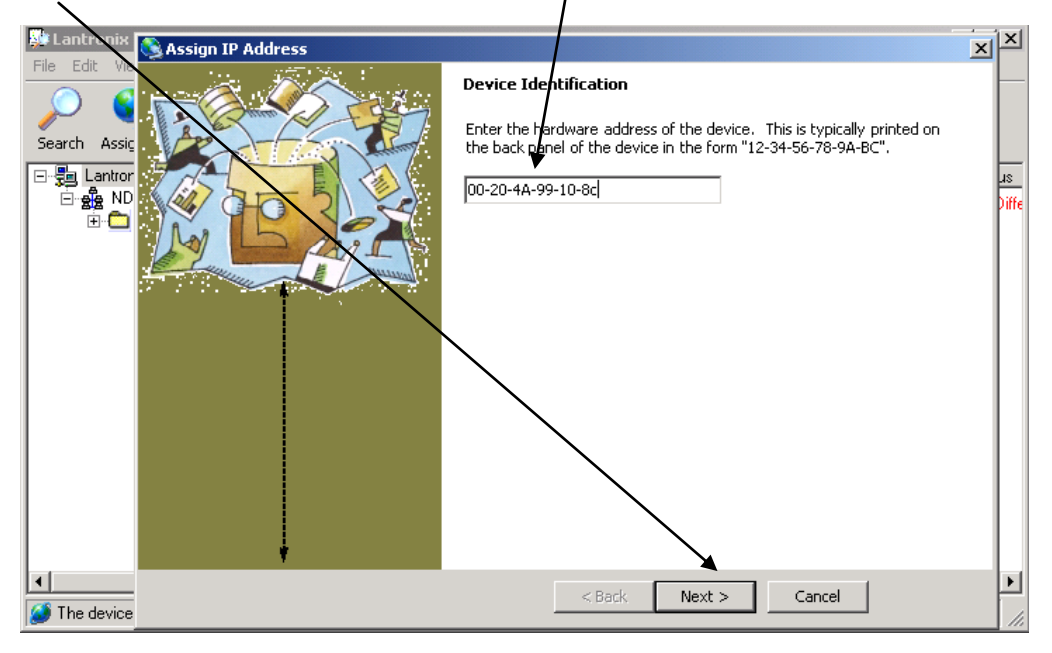

*(Bild 5)*

**Als nächstes den Auswahl – Knopf** *"Assign a specific IP adress"* **wählen und** *"Next"* **Knopf drücken.**

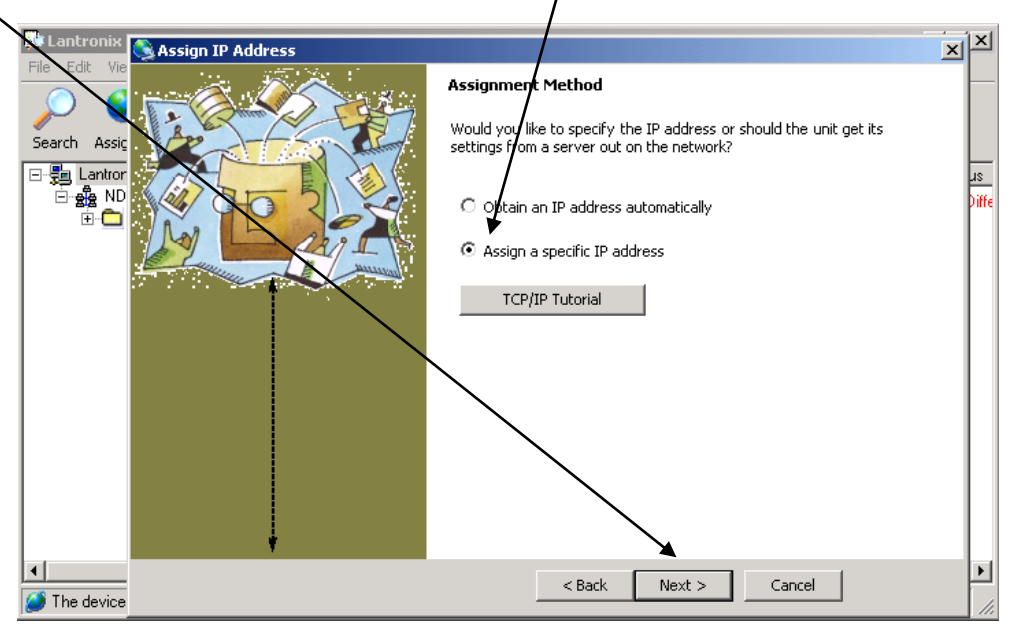

*(Bild 6)*

**Es sollte der folgende Bildschirm angezeigt werden bzw. erscheinen.**

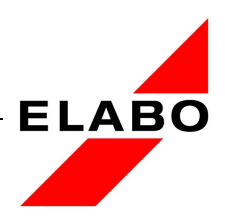

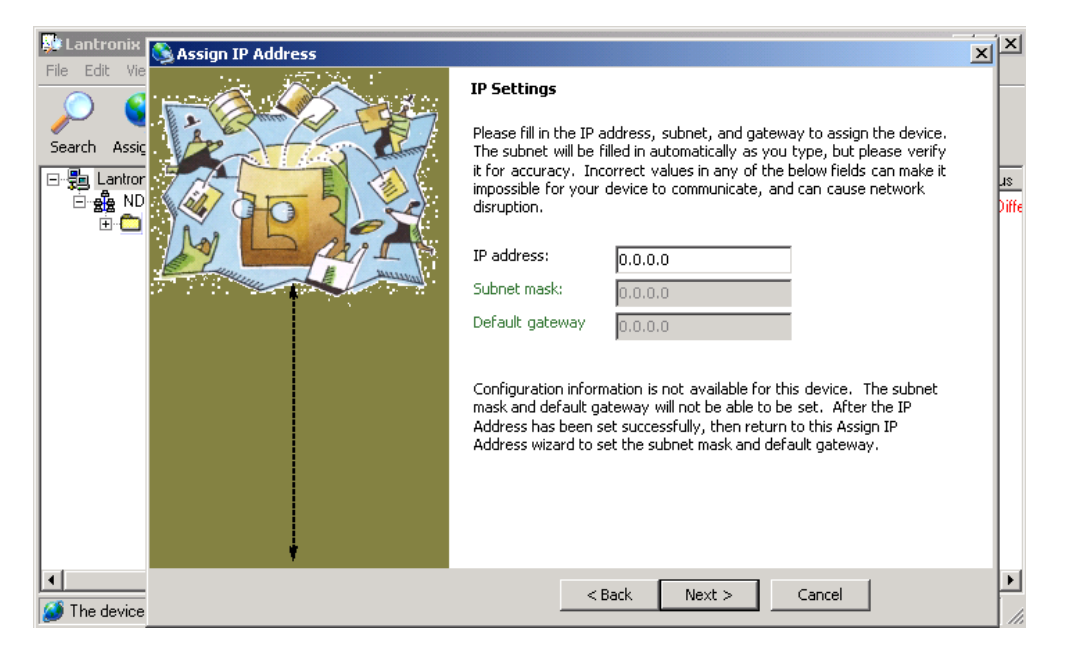

*(Bild 7)*

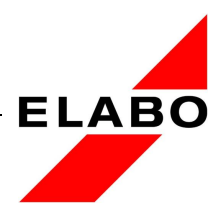

**Nun muss die IP – Adresse vergeben werden,** *(wir arbeiten mit festen IP – Adressen)* **(siehe Bild 8).** 

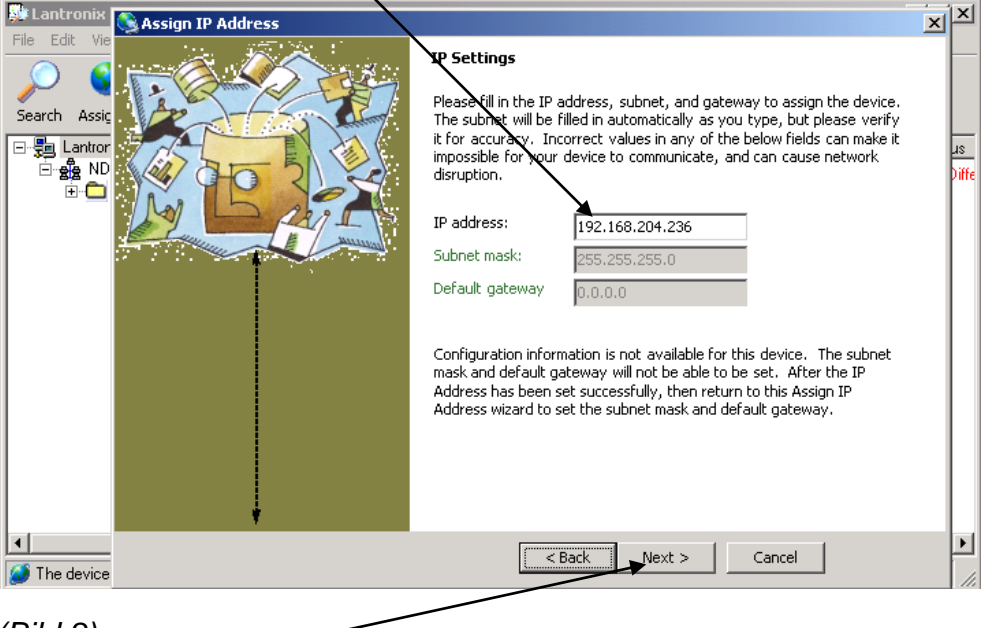

*(Bild 8)*

**Mit dem "***next"* **– Knopf die IP bestätigen.**

**Mit dem** *"assign"* **Knopf wird die aktuelle IP programmiert (Bild 9).** 

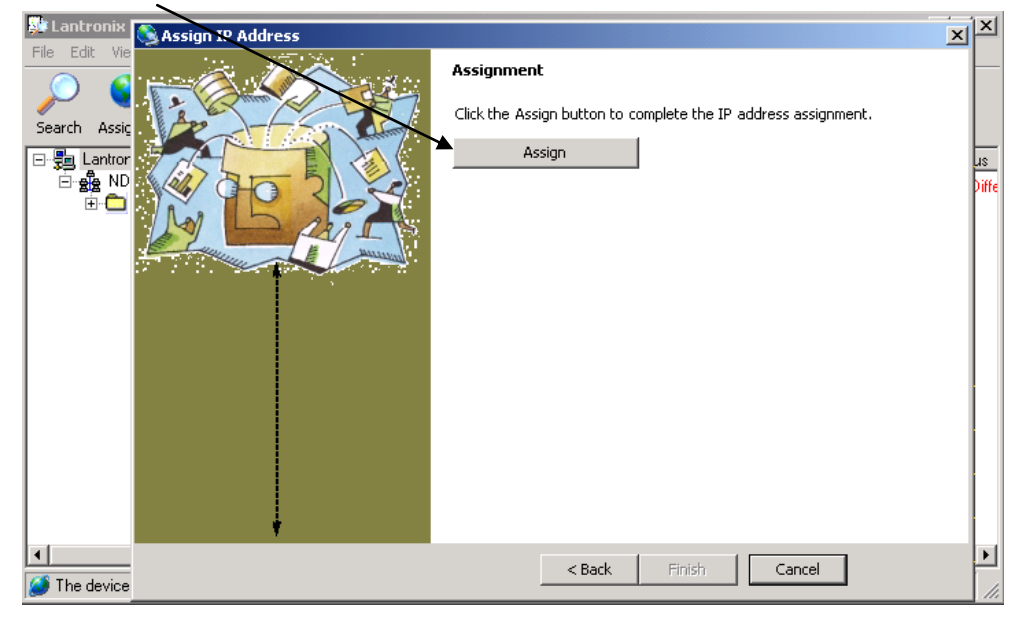

(Bild 9)

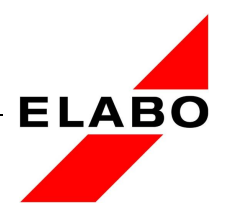

Abgeschlossen wird die Programmierung mit dem "Finish" Knopf (Bild *10)***.**

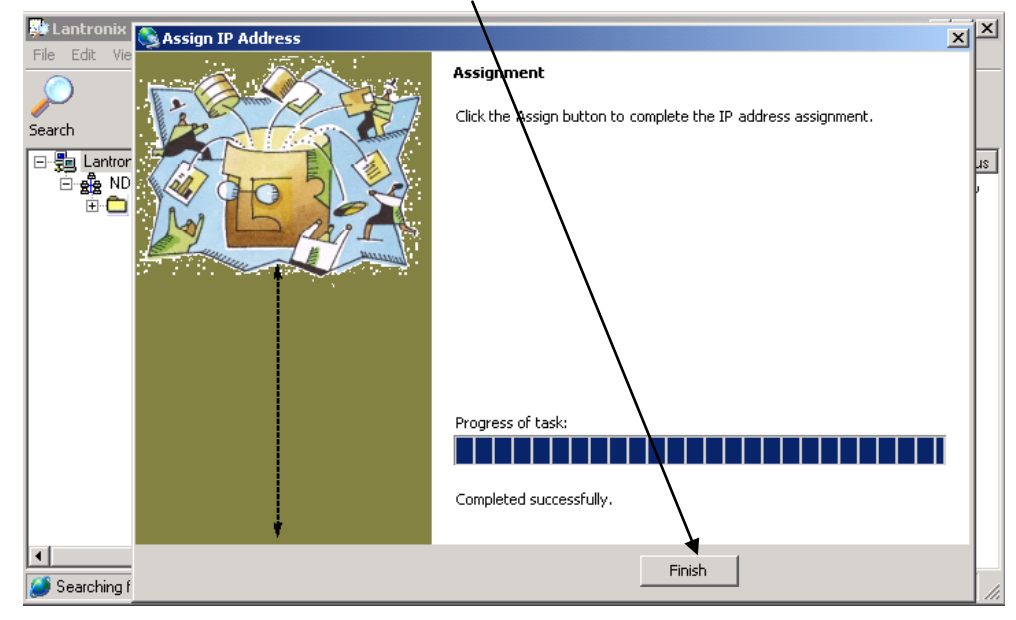

(Bild 10)

**Programm beenden, jetzt ist die IP – Adresse zugewiesen.**

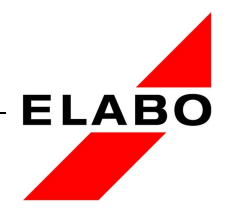

### **4 USB**

**Die USB-Geräteschnittstelle verwendet das gleiche Protokoll wie die RS232 Geräteschnittstelle (Virtual COM-Port).** 

**Soll die Steuerung des Geräts über die USB-Schnittstelle erfolgen, muss die USB-Treibersoftware auf dem Steuer-PC installiert werden.**

**Die Installationsanleitung und die Treiber-Software werden auf der beiliegenden CD mitgeliefert.**

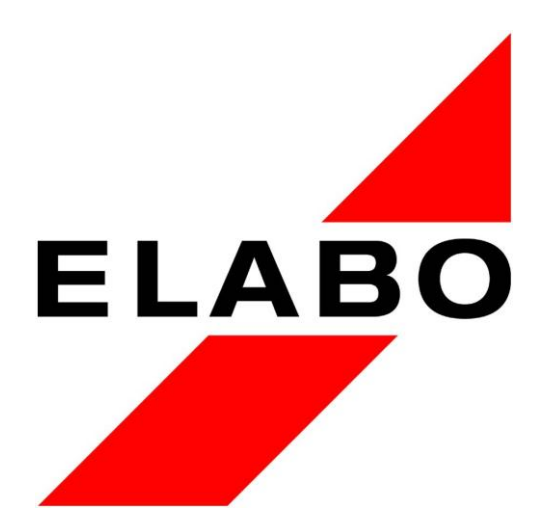

**Copyright - ELABO GmbH ein Unternehmen der euromicron-Gruppe**

**Diese Druckschrift ist nur für den Empfänger des Gerätes bestimmt und darf nur für den vorgesehenen Zweck verwendet werden.**

**Die Betriebsanleitung darf ohne schriftliche Zustimmung in keiner Weise ganz oder auszugsweise vervielfältigt oder in andere Sprachen übersetzt werden.**

**Alle Angaben und Abbildungen entsprechen dem Stand von Januar, 2009/i01.**

**Alle Rechte vorbehalten.**

**ELABO GmbH**

**Roßfelder Straße 56 D-74564 Crailsheim Telefon 07951/307-0 Telefax 07951/307-66 E-Mail Info@elabo.de http://www.elabo.de**

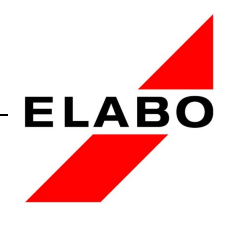

**I01 22.01.2009 Bu/ab**